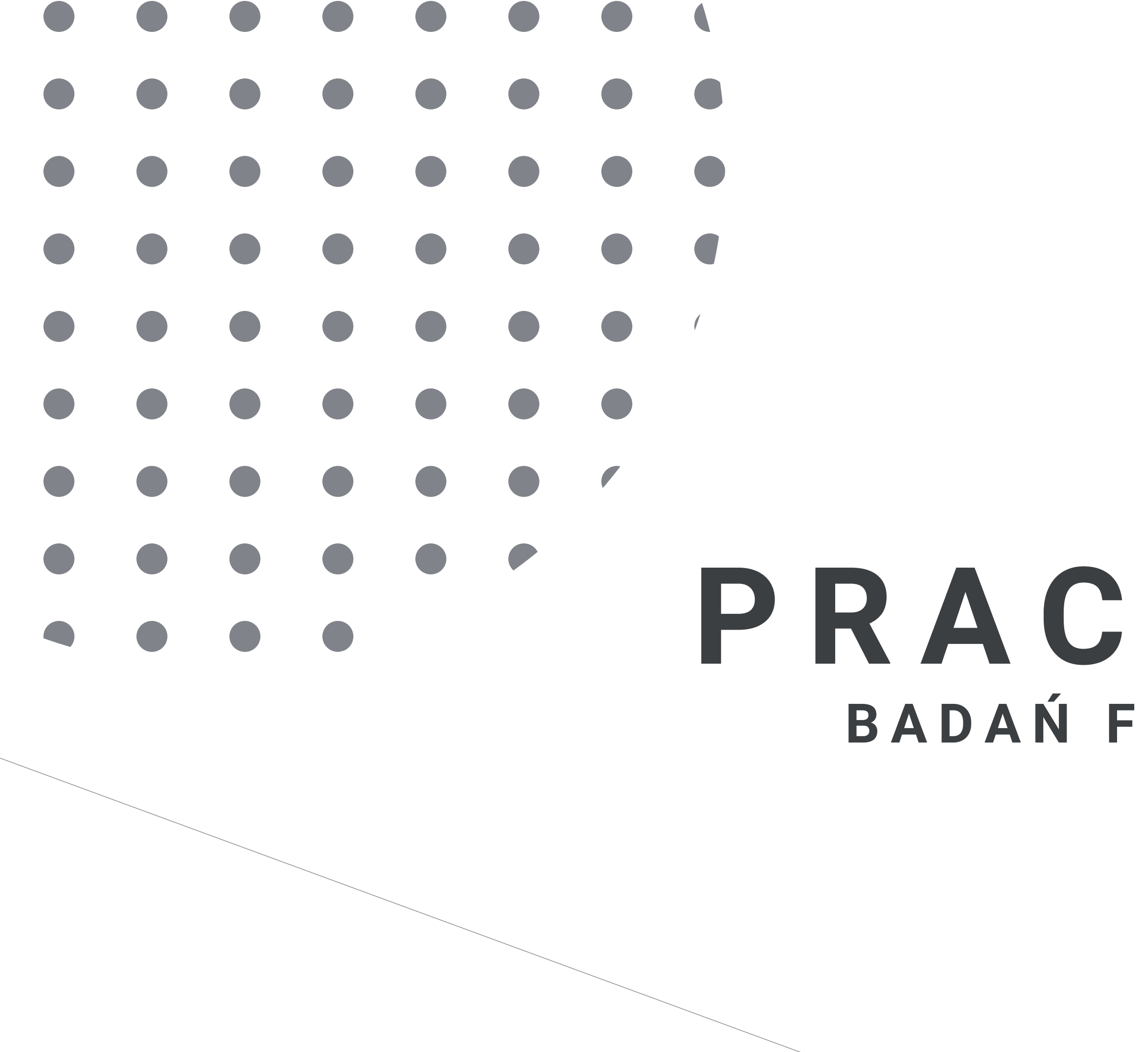

## **P R A C O W N I A B A D A Ń F O K U S O W Y C H**

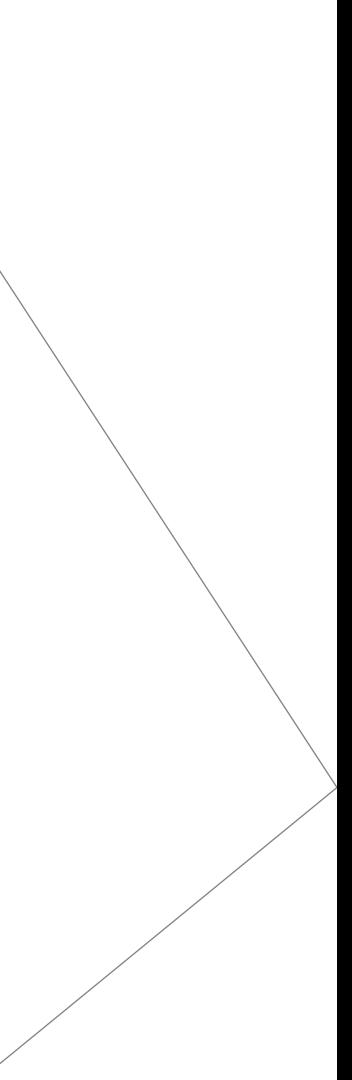

- Obsługa kamer
- Nagrywanie wideo
- Nagrywanie dźwięku

### **Sala podglądowa**

### **Sala fokusowa z podglądem przez lustro weneckie**

Podłączenie laptopa do telewizora

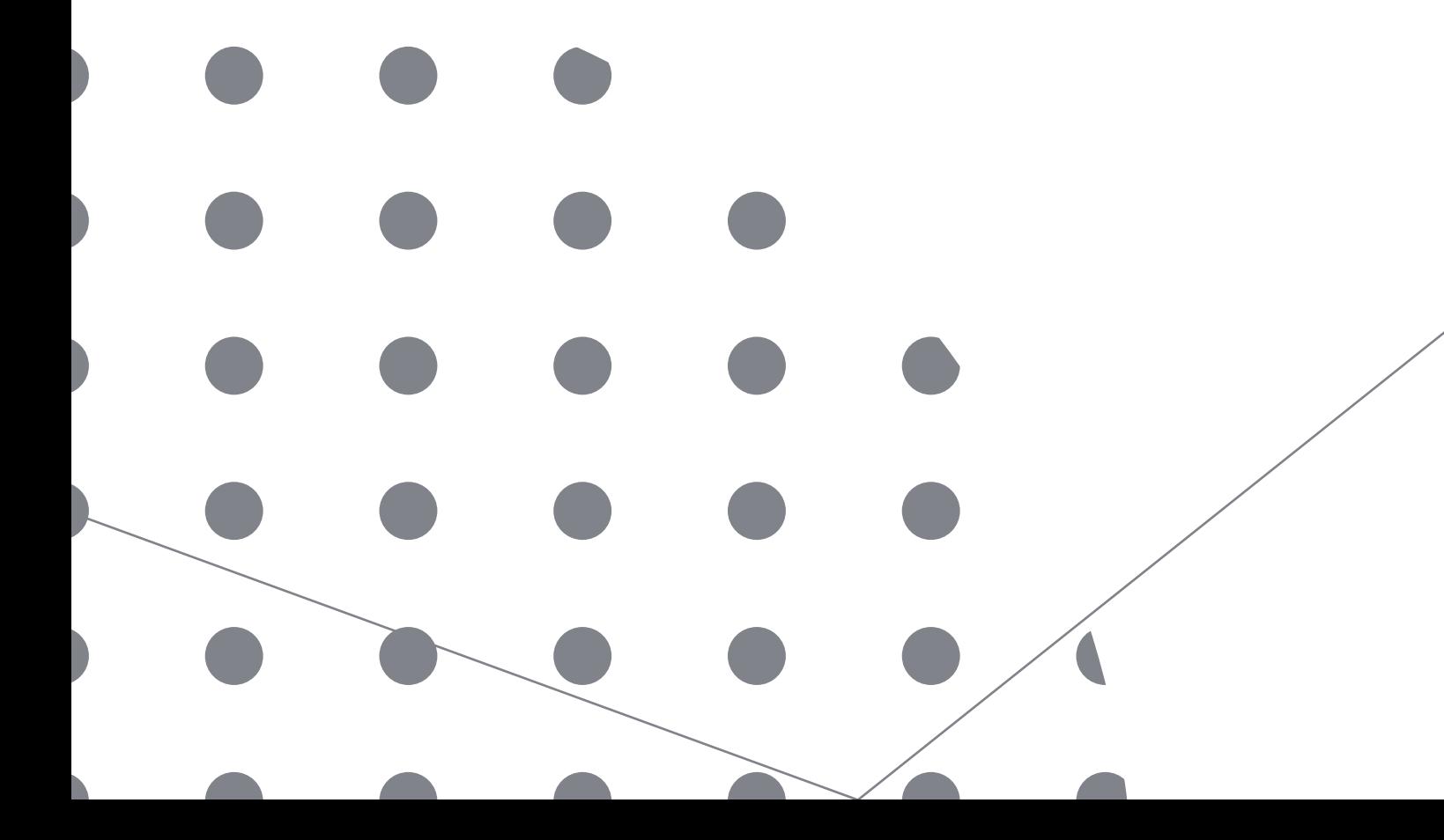

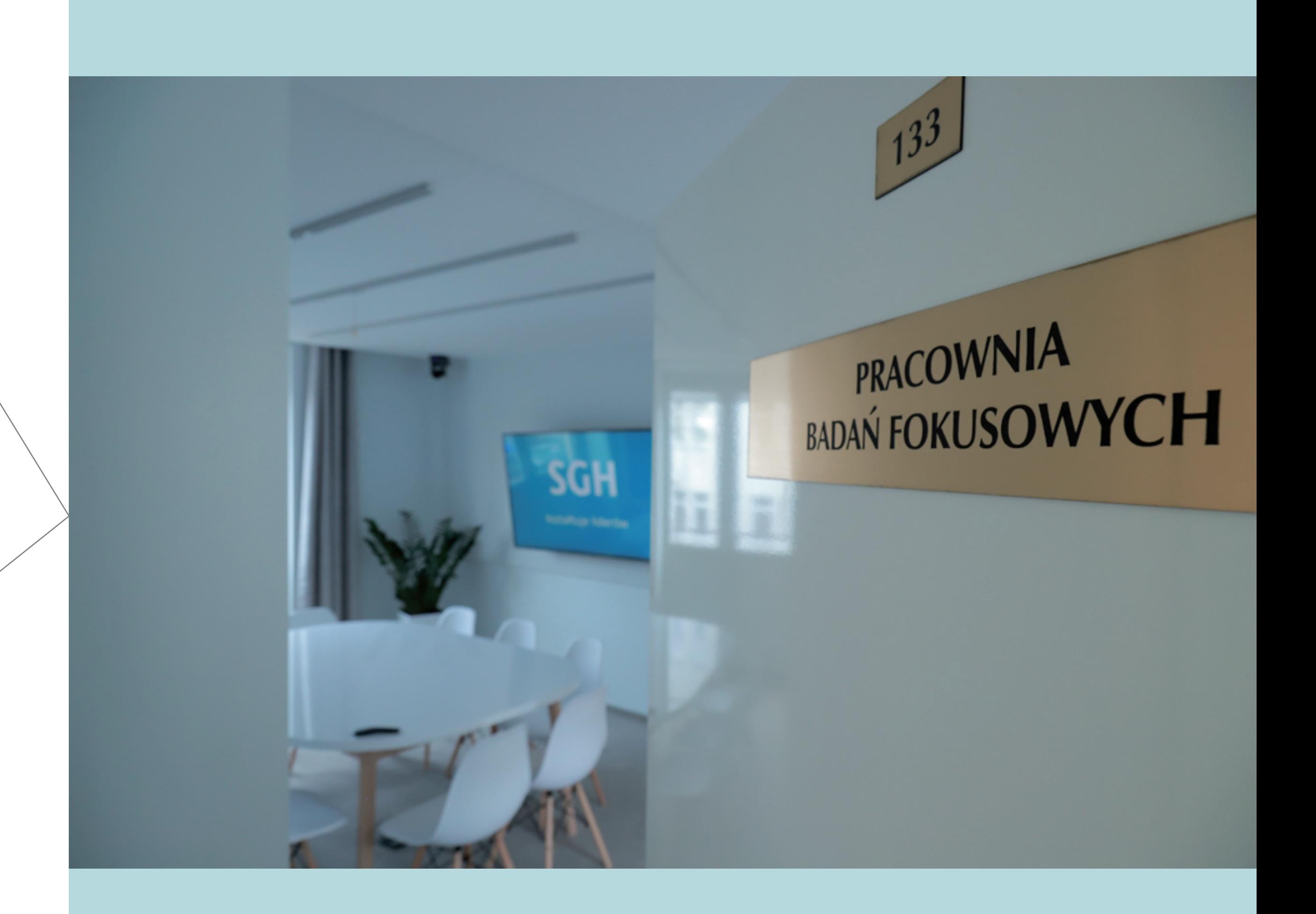

# **S P I S T R E Ś C I**

# **O B S Ł U G A K A M E R**

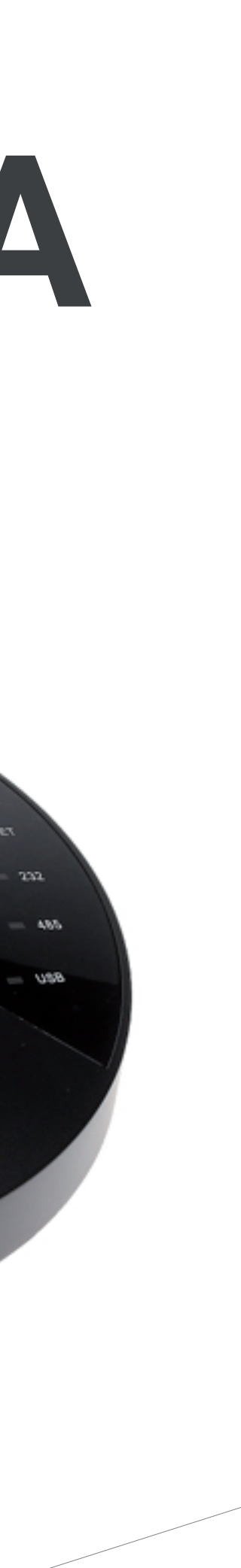

W sali znajdują się dwie kamery. Steruje się nimi za pomocą dżojstika, poruszając nim na boki.

Zmiana obsługiwanej kamery: ID 第2 1 第2 ENTER ID  $\gg$  2  $\gg$ 

- Hasło należy wpisać, korzystając z klawiatury.
- Login i hasło znajdują się na urządzeniu. $\frac{1}{\sqrt{2}}$

Przybliżanie i oddalanie kamery następuje po przekręceniu dżojstika w lewo lub w prawo.

### Logowanie do klawiatury sterującej:

Login wybiera się dżojstikiem.

### **O B S Ł U G A K A M E R** WIDOK NA MONITORZE **D Z I E L O N Y M**

Na ekranie widzimy w mniejszych oknach widok z obydwu kamer: Camera 1 i Camera 2.

Po podłączeniu laptopa do telewizora obraz z ekranu pojawi się jako Camera 3.

Czerwoną ramką otoczony jest obraz, który nagrywamy.

Zielona ramka wskazuje kamerę, na którą możemy się przełączyć. W górnych okienkach widzimy:

- po lewej stronie podgląd obrazu, na który możemy się przełączyć (Preview)
	- po prawej stronie nagrywany obraz (Program)
- W mniejszych okienkach widzimy podgląd ze wszystkich kamer (Camera 1, Camera 2, Camera 3)

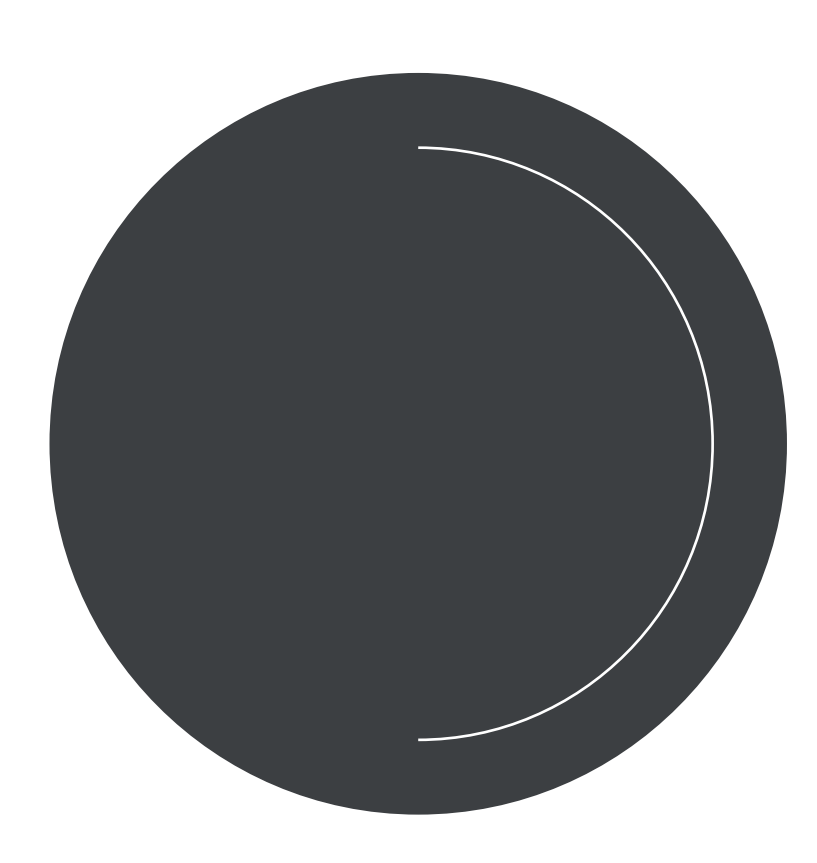

Zmiany kamery nagrywającej dokonujemy za pomocą switchera produkcyjnego.

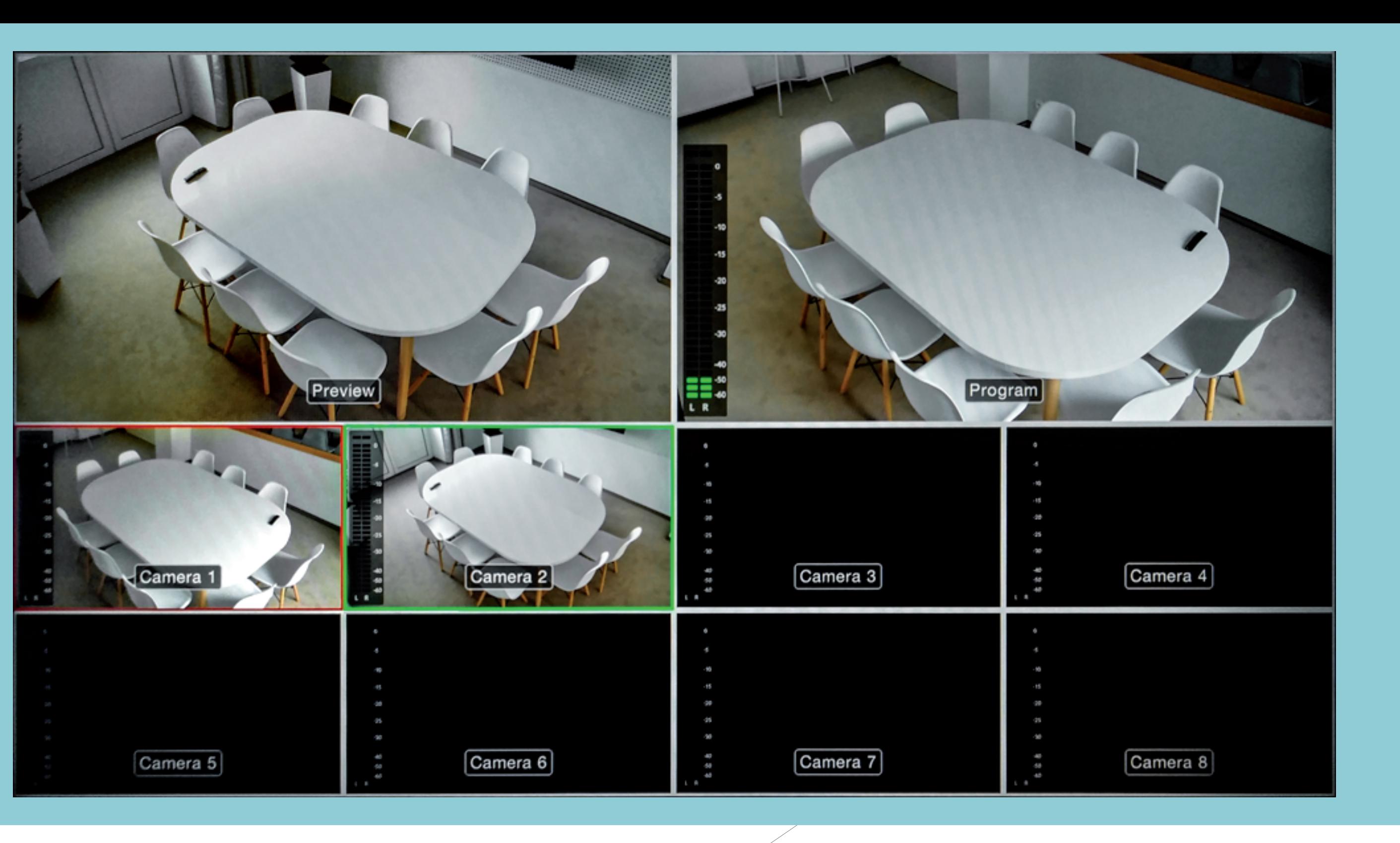

### **Z M I A N A K A M E R Y N A G R Y W A J Ą C E J**

Możemy przełączać nagrywany obraz z każdej z nich, używając znajdującego się na biurku switchera produkcyjnego.

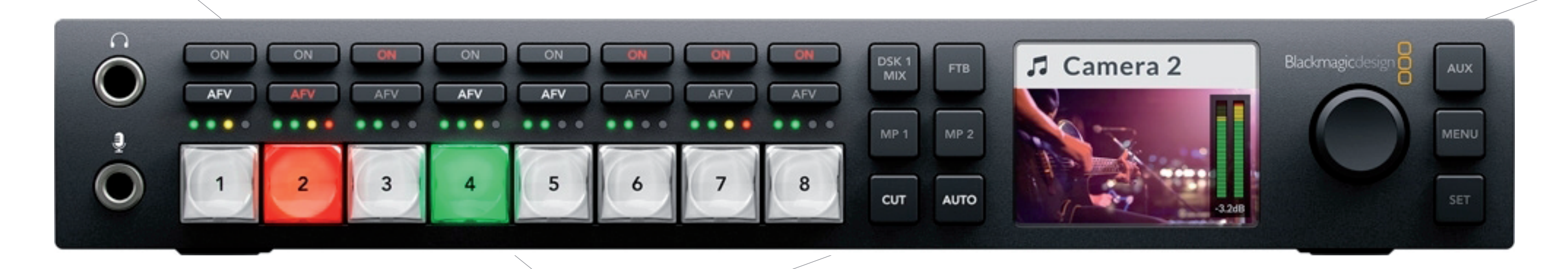

W okienku podglądowym widzimy, co aktualnie nagrywamy.

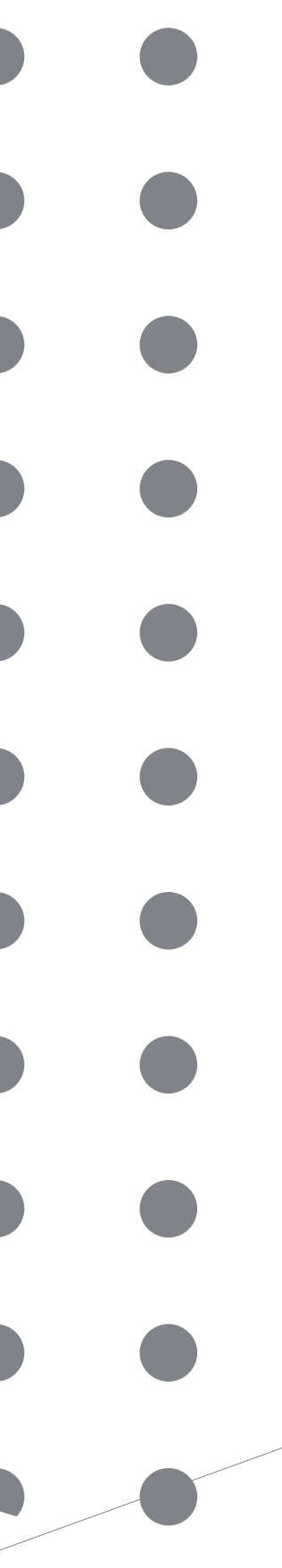

Po podłączeniu laptopa do telewizora obraz ekranu widzimy jako Camera 3. W pracowni podłączone są dwie kamery: 1 i 2.

Podświetlenie przycisku na czerwono informuje,

z której kamery nagrywany jest obraz.

Podświetlenie przycisku na zielono informuje, na którą kamerę przełączymy nagrywany obraz po naciśnięciu przycisku CUT.

# **O B S Ł U G A K A M E R**

**Należy umieścić kartę SD** w odpowiednim miejscu i włączyć nagrywanie.

L.

Na wyświetlaczu powinien ruszyć zegar odliczający czas nagrania.

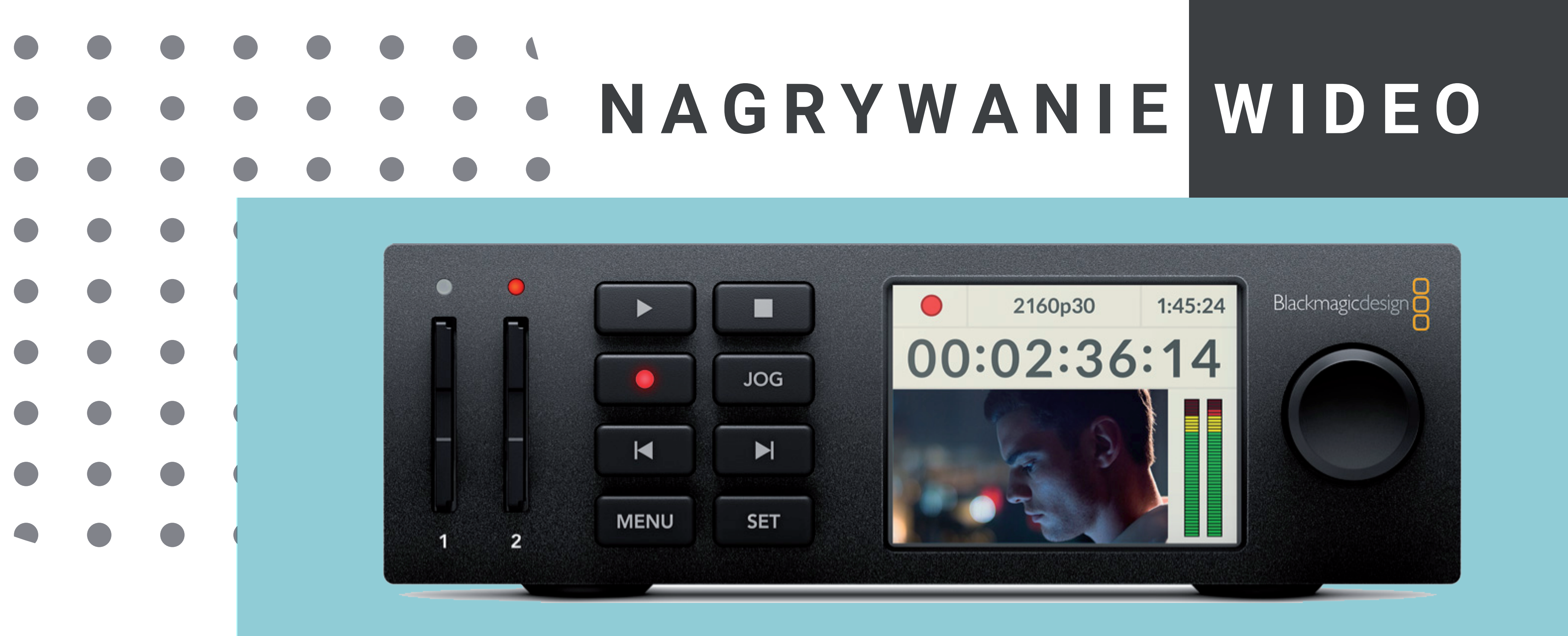

Kończąc nagrywanie przed wyjęciem karty należy zastopować nagranie.

Do nagrywania wideo służy urządzenie znajdujące się obok klawiatury sterującej.

Do nagrywania wyłącznie dźwięku służy urządzenie znajdujące się w szafce pod dżojstkiem.

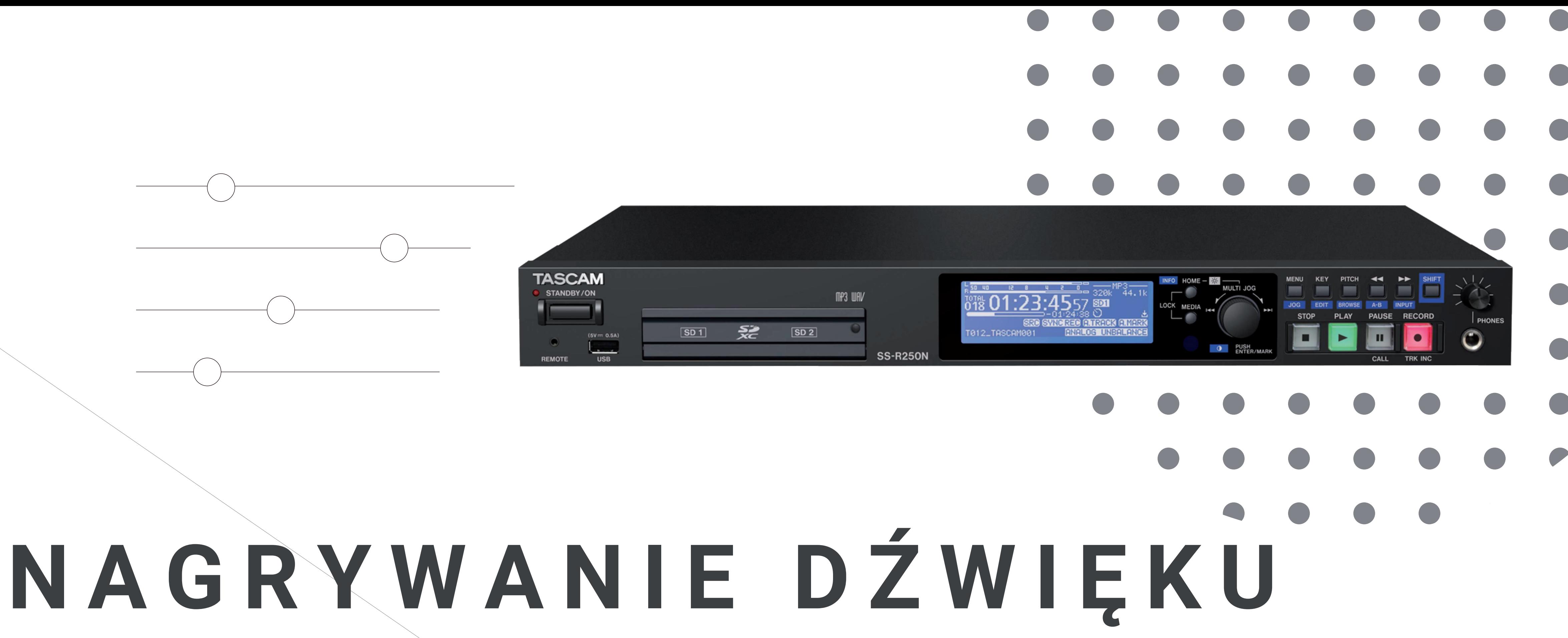

Na wyświetlaczu powinien ruszyć zegar odliczający czas nagrania. przed wyjęciem karty należy zastopować nagranie.

Należy umieścić kartę SD w odpowiednim miejscu i nacisnąć przycisk REC a następnie PLAY. Kończąc nagrywanie, Do podłączenia laptopa do telewizora używamy kabla HDMI, który znajduje się pod stołem.

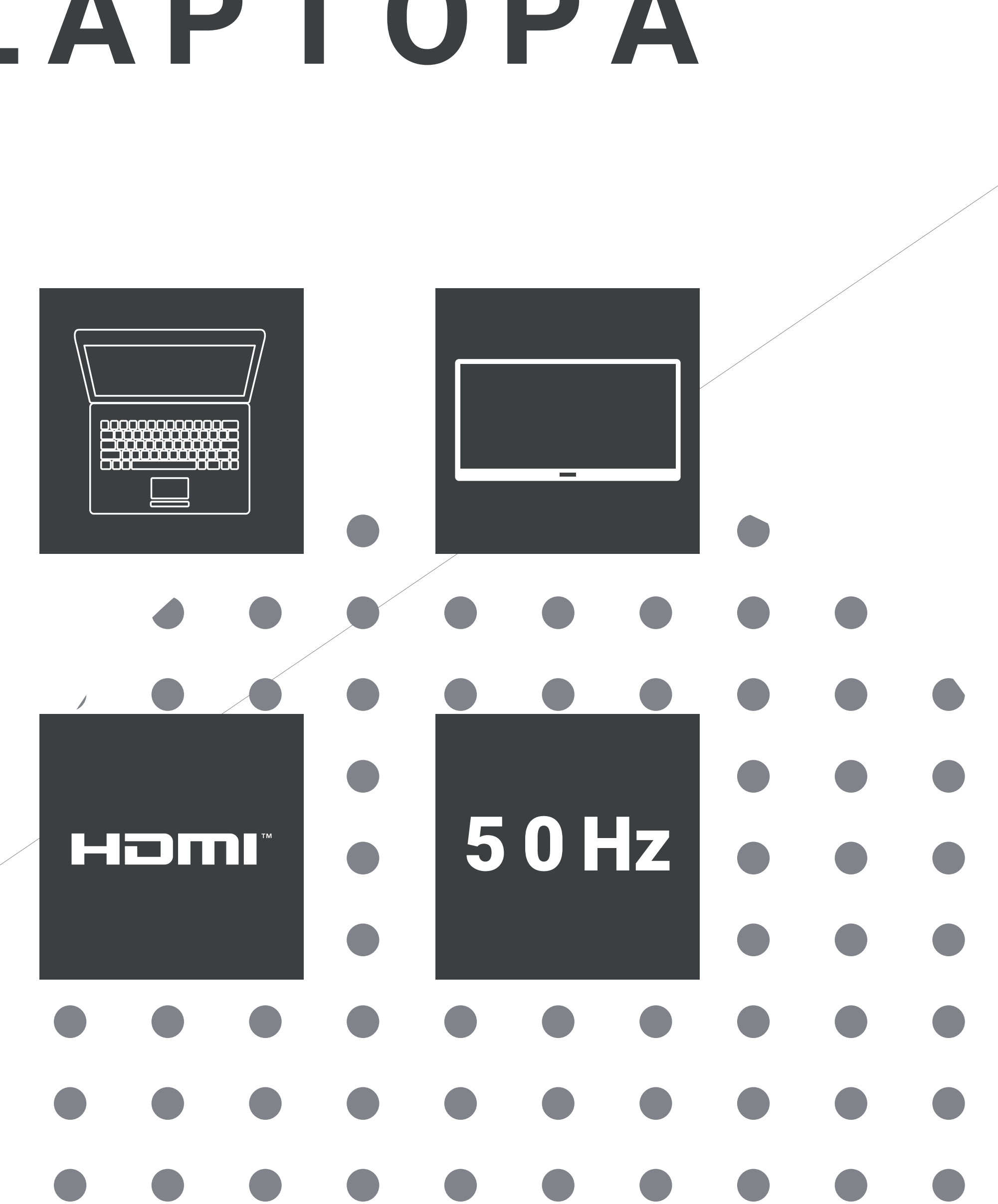

Obraz z ekranu można nagrywać podobnie jak obraz z kamery. Należy pamiętać, że częstotliwość odświeżania ekranu w laptopie musi być ustawiona na 50 Hz.

# **P O D Ł Ą C Z E N I E L A P T O P A D O T E L E W I Z O R A**

W oknie podlądowym ze wszystkich kamer obraz z telewizora widać jako "trzecią kamerę", z której możemy zgrywać obraz.

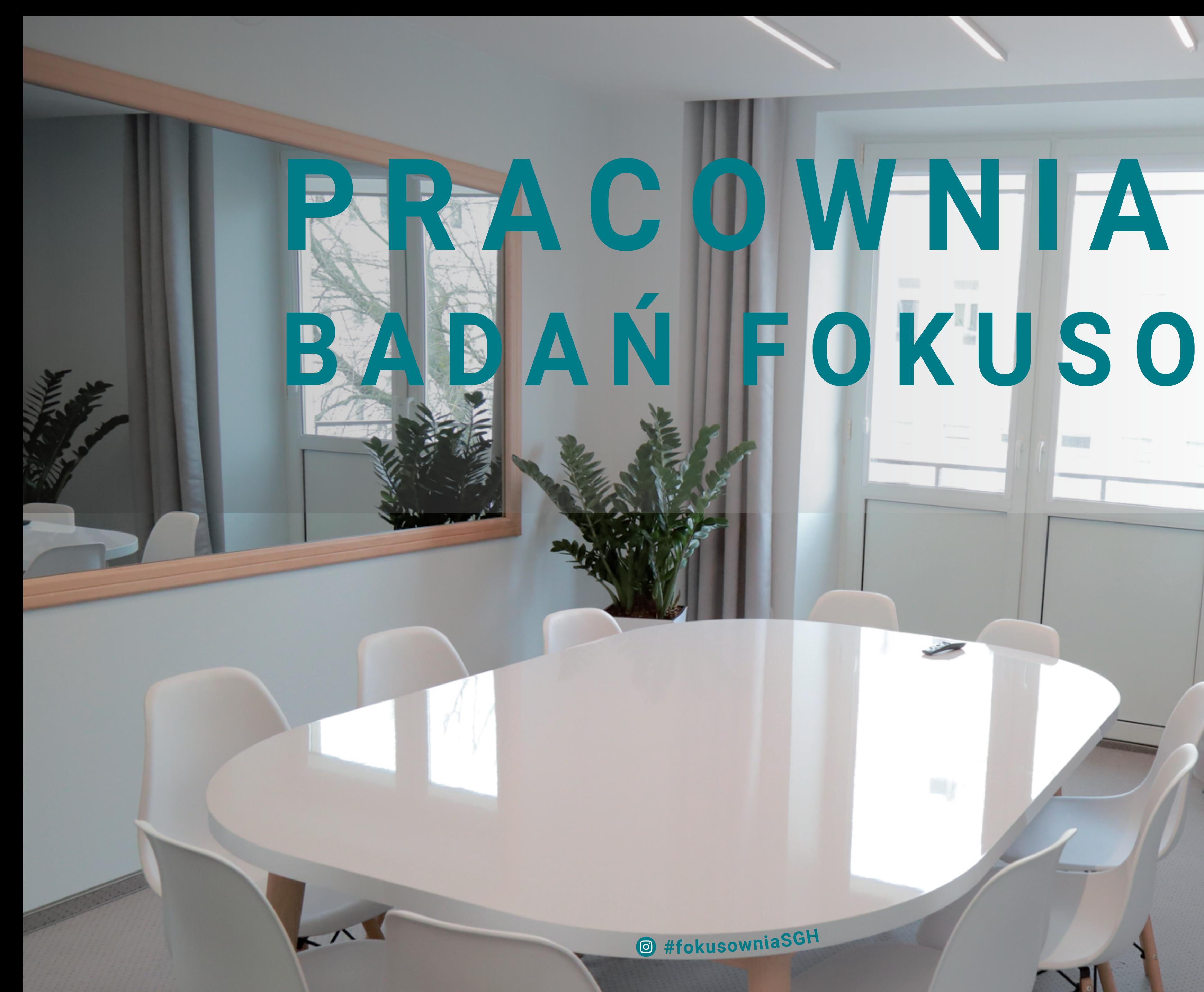

# **BAN FOKUSOWYCH**

Szkoła Główna Handlowa w Warszawie

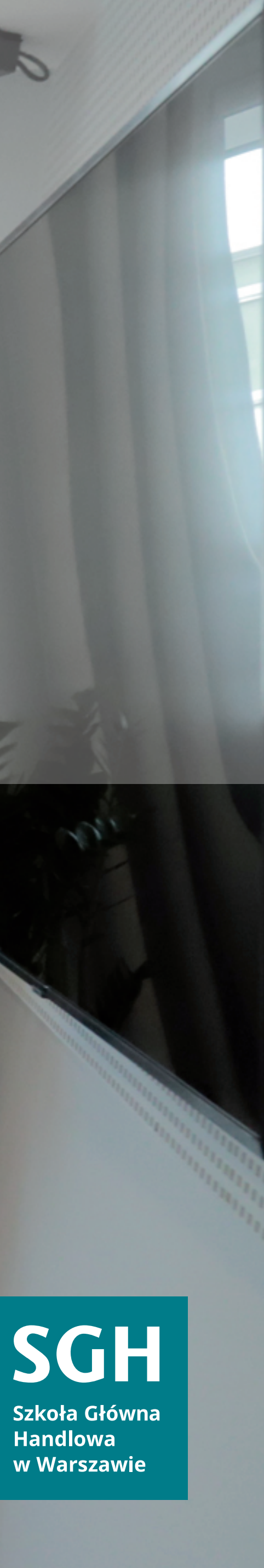